# JOYCE

# How to End a Position

Last Revised: 9/27/2022

#### Step 1: Log-in to JOYCE

- 1. Go to <a href="https://quest.library.illinois.edu/Joyce/">https://quest.library.illinois.edu/Joyce/</a>
- 2. Log-in using your NetID and password

## Step 2: Departments Tab

Check that you are on the departments tab

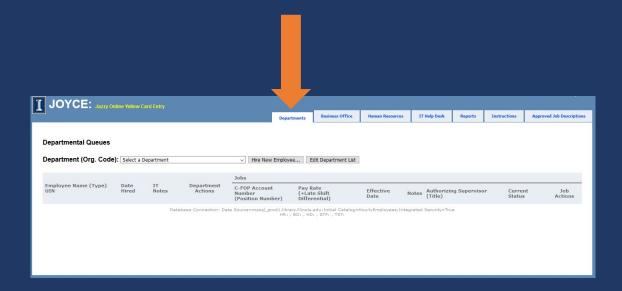

### Step 3: Select the Org. Code/Department

- 1. Click on the "Select a Department" dropdown menu
- 2. Select the org. code/department you are ending a position for

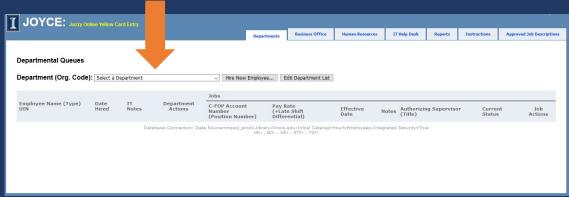

## Step 4: Find the employee

Find the employee in the list for the org. code/department

## Step 5: Determine How to End the Position

A. If you are ending all positions in an org. code for an employee, select <u>"End All Jobs"</u> on one of their current positions.

<u>End all jobs</u> will not impact positions listed for other org. codes, positions at the library not requested through JOYCE like Graduate Assistantships, or other positions the employee may have on campus. This will be the only way to end the position if the employee only has one position in the org. code. You will not be able to add a new position for the employee for that org. until the End All Jobs has been approved.

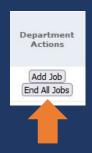

B. If you are ending one position for an employee that has more than one position in the org. code, select "End" on the job you want to end.

<u>End</u> will only end that position and will not impact any other positions the employee has. This should be selected if the employee has more than one position in the org. code and you do not want to end all of them.

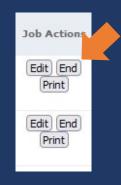

# Step 6: Effective Date

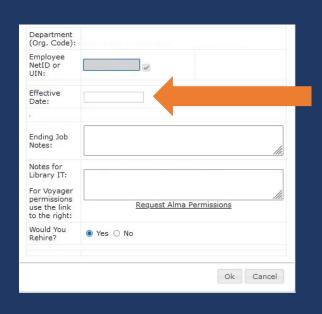

You must enter the last day that the employee will work for you.

### Step 7: Ending Job Notes

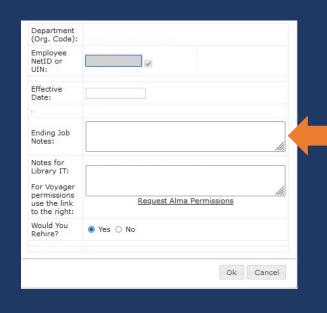

Give a short explanation of why the job(s) need to be ended

### Step 8: Notes for Library IT

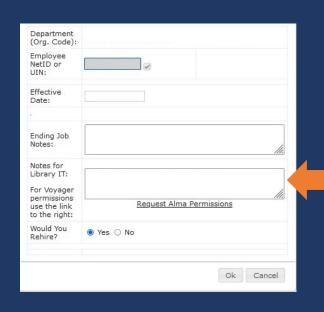

Enter notes for IT. Let IT know what permissions/access you need removed for this employee.

# Step 9: Would you rehire

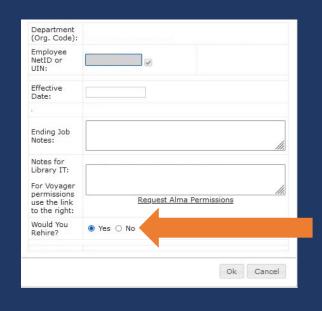

Select yes or no for would you rehire

# Step 10: Submit the Request

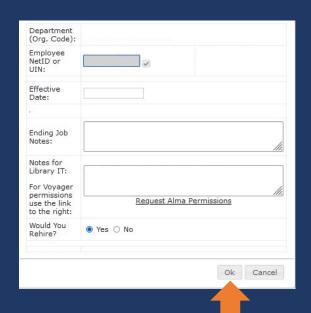

Click Ok to submit the request

#### Warning Message

You may receive a warning message if the effective date you entered has already passed. Please check that the date is correct, click the override warnings box at the top, and click Ok again.

 Warning: The Effective Date for this change has already passed.

#### Questions?

Please contact the Library Human Resources
Hourly Employment Coordinator (currently Hanna
Lafond-Hyman <a href="mailto:hannal@illinois.edu">hannal@illinois.edu</a>) if you have
any questions about JOYCE or hourly employment.